### netwrix

# Netwrix Auditor for Nutanix Files Quick-Start Guide

Version: 9.9 11/14/2019

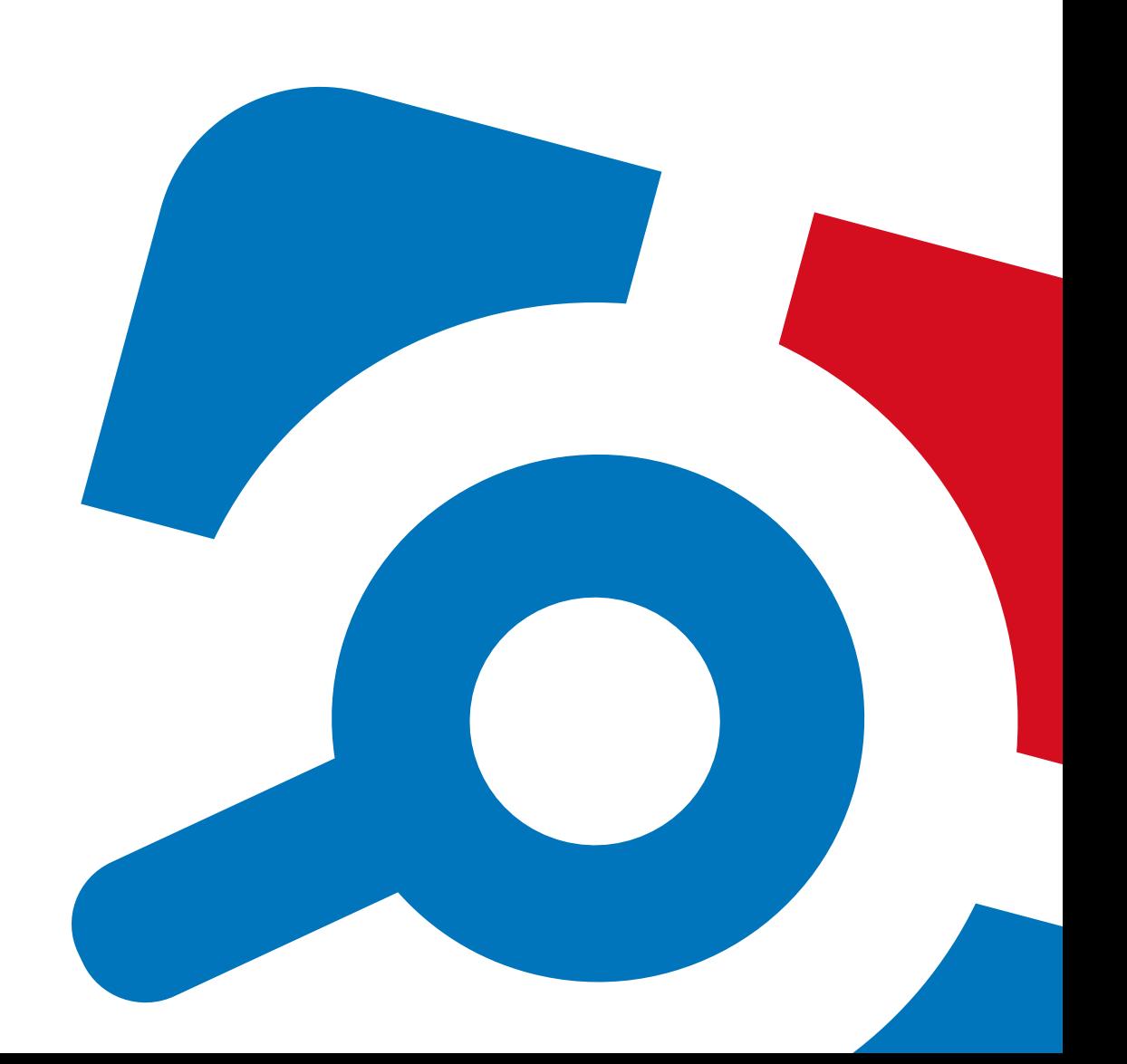

#### **Legal Notice**

The information in this publication is furnished for information use only, and does not constitute a commitment from Netwrix Corporation of any features or functions, as this publication may describe features or functionality not applicable to the product release or version you are using. Netwrix makes no representations or warranties about the Software beyond what is provided in the License Agreement. Netwrix Corporation assumes no responsibility or liability for the accuracy of the information presented, which is subject to change without notice. If you believe there is an error in this publication, please report it to us in writing.

Netwrix is a registered trademark of Netwrix Corporation. The Netwrix logo and all other Netwrix product or service names and slogans are registered trademarks or trademarks of Netwrix Corporation. Microsoft, Active Directory, Exchange, Exchange Online, Office 365, SharePoint, SQL Server, Windows, and Windows Server are either registered trademarks or trademarks of Microsoft Corporation in the United States and/or other countries. All other trademarks and registered trademarks are property of their respective owners.

#### **Disclaimers**

This document may contain information regarding the use and installation of non-Netwrix products. Please note that this information is provided as a courtesy to assist you. While Netwrix tries to ensure that this information accurately reflects the information provided by the supplier, please refer to the materials provided with any non-Netwrix product and contact the supplier for confirmation. Netwrix Corporation assumes no responsibility or liability for incorrect or incomplete information provided about non-Netwrix products.

© 2019 Netwrix Corporation.

All rights reserved.

# **Table of Contents**

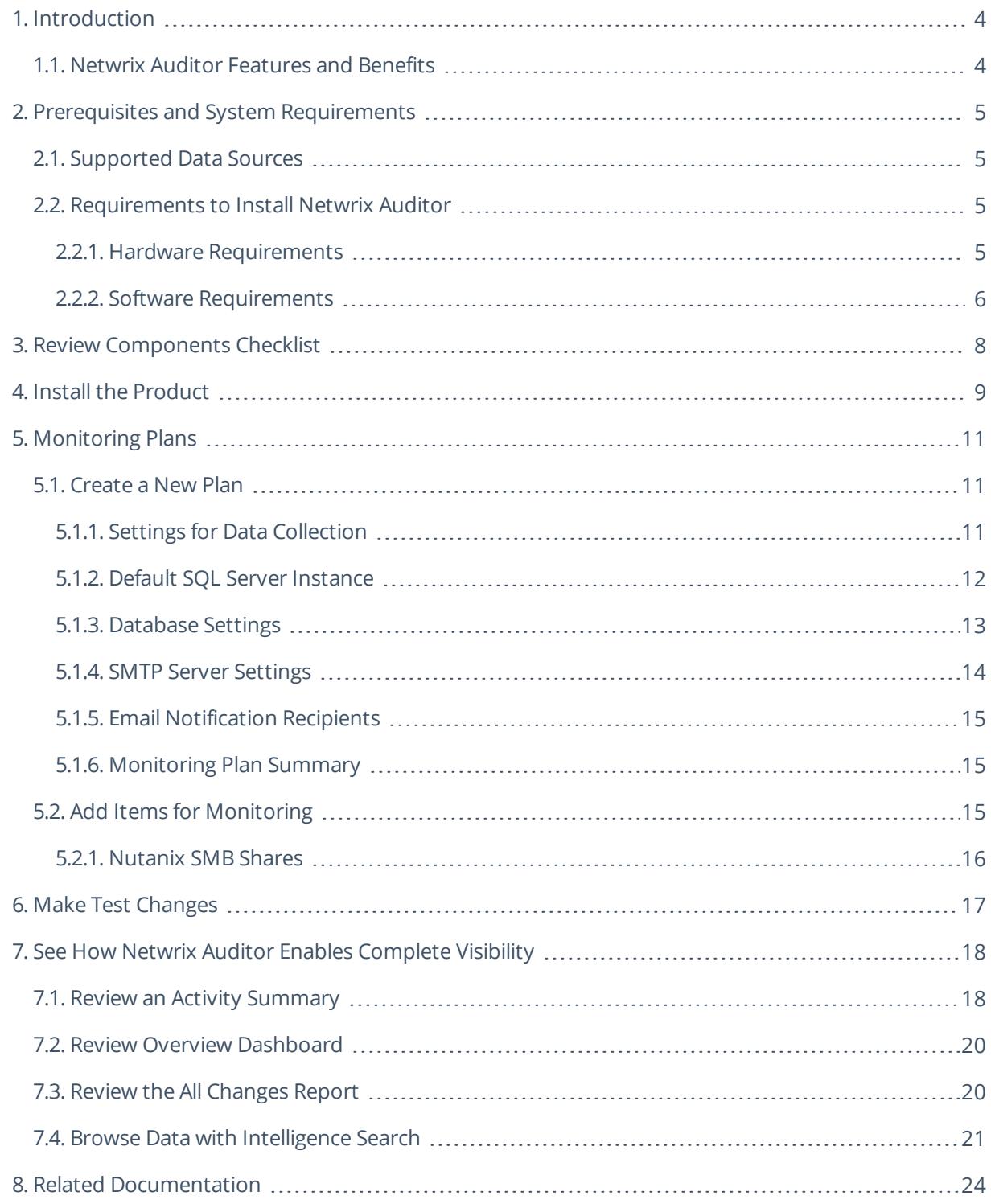

# <span id="page-3-0"></span>**1. Introduction**

This guide is intended for the first-time users of Netwrix Auditor for Nutanix Files. It can be used for evaluation purposes, therefore, it is recommended to read it sequentially, and follow the instructions in the order they are provided. After reading this guide you will be able to:

- Install and configure Netwrix Auditor
- Create a monitoring plan to start auditing
- Launch data collection
- See how Netwrix Auditor enables complete visibility
- **NOTE:** This guide only covers the basic configuration and usage options for auditing with Netwrix Auditor. For advanced installation scenarios and configuration options, as well as for information on various reporting possibilities and other product features, refer to [Netwrix](https://helpcenter.netwrix.com/Home.html) Online Help Center.

### <span id="page-3-1"></span>**1.1. Netwrix Auditor Features and Benefits**

Netwrix Auditor is a visibility platform for user behavior analysis and risk mitigation that enables control over changes, configurations and access in hybrid IT environments to protect data regardless of its location. The platform provides security analytics to detect anomalies in user behavior and investigate threat patterns before a data breach occurs.

Netwrix Auditor includes applications for Active Directory, Active Directory Federation Services, Azure AD, Exchange, Office 365, Windows file servers, EMC storage devices, NetApp filer appliances, Nutanix Files, network devices, SharePoint, Oracle Database, SQL Server, VMware, Windows Server, and User Activity. Empowered with a RESTful API, the platform delivers visibility and control across all of your on-premises or cloud-based IT systems in a unified way.

Major benefits:

- Detect insider threats—on premises and in the cloud
- Pass compliance audits with less effort and expense
- Increase productivity of IT security and operations teams

To learn how Netwrix Auditor can help your achieve your specific business objectives, refer to [Netwrix](https://www.netwrix.com/download/documents/Netwrix_Auditor_Best_Practice_Guide.pdf) Auditor Best [Practices](https://www.netwrix.com/download/documents/Netwrix_Auditor_Best_Practice_Guide.pdf) Guide.

Netwrix Auditor for Nutanix Files detects and reports on all changes made to Nutanix File shares, including modifications of files, folders, shares and permissions, as well as failed and successful access attempts.

# <span id="page-4-0"></span>**2. Prerequisites and System Requirements**

This section lists the requirements for the systems that are going to be audited with Netwrix Auditor, and for the computer where the product is going to be installed.

To learn about Netwrix Auditor licenses, refer to the following Netwrix Knowledge Base article: [Netwrix](https://www.netwrix.com/kb/2113) Auditor [Licensing](https://www.netwrix.com/kb/2113) FAQs. To learn how to install a license, refer to [Licenses](https://helpcenter.netwrix.com/Settings/Licenses.html).

To learn about ports and protocols required for product operation, refer to [Protocols](https://helpcenter.netwrix.com/Additional_Configuration/Configure_Ports/Configure_Ports_Intro.html) and Ports Required for [Netwrix](https://helpcenter.netwrix.com/Additional_Configuration/Configure_Ports/Configure_Ports_Intro.html) Auditor.

<span id="page-4-1"></span>To learn about security roles and permissions required for product operation, refer to [Configure](https://helpcenter.netwrix.com/Configure_IT_Infrastructure/Configure_NA_Roles/Configure_Roles.html) Netwrix Auditor Service [Accounts](https://helpcenter.netwrix.com/Configure_IT_Infrastructure/Configure_NA_Roles/Configure_Roles.html).

### **2.1. Supported Data Sources**

The table below lists systems that can be monitored with Netwrix Auditor for Nutanix Files:

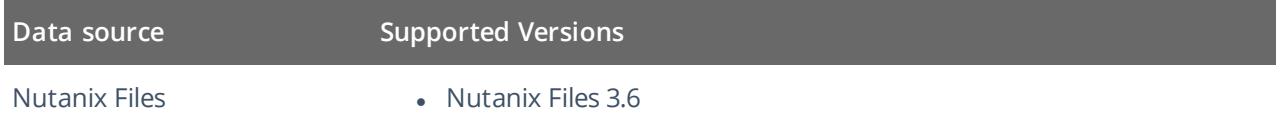

### <span id="page-4-2"></span>**2.2. Requirements to Install Netwrix Auditor**

This section provides the requirements for the computer where Netwrix Auditor is going to be installed. Refer to the following sections for detailed information:

- Hardware [Requirements](#page-4-3)
- <span id="page-4-3"></span>• Software [Requirements](#page-5-0)

### **2.2.1. Hardware Requirements**

This section provides rough estimations of the resources required for Netwrix Auditor PoC or evaluation deployment. Consider that actual hardware requirements will depend on your monitored infrastructure, the number of users in your environment, and activities that occur in the infrastructure per day.

The metrics provided in this section are valid for clean installation on a server without any additional roles or third part applications installed on it. The use of virtual machine is recommended.

Below you can find rough estimations, calculated for evaluation of Netwrix Auditor for Nutanix Files. Refer to [Netwrix](https://helpcenter.netwrix.com/Installation/Requirements/Requirements_Hardware.html) Online Help Center for complete information on the Netwrix Auditor hardware requirements.

You can deploy Netwrix Auditor on a virtual machine running Microsoft Windows guest OS on the corresponding virtualization platform, in particular:

- VMware vSphere
- Microsoft Hyper-V
- Nutanix AHV

Note that Netwrix Auditor supports only Windows OS versions listed in the Software [Requirements](#page-5-0) section.

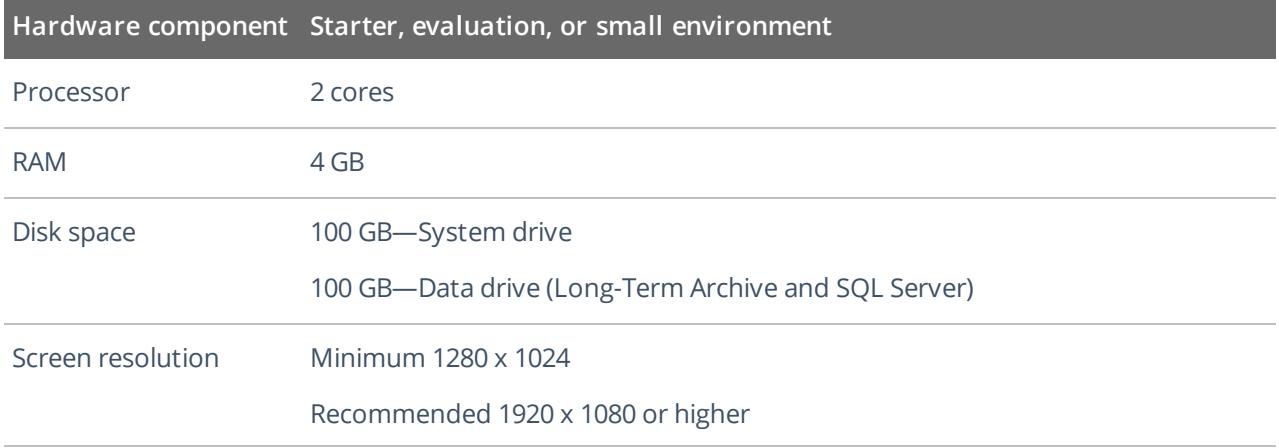

### <span id="page-5-0"></span>**2.2.2. Software Requirements**

The table below lists the software requirements for the Netwrix Auditor installation:

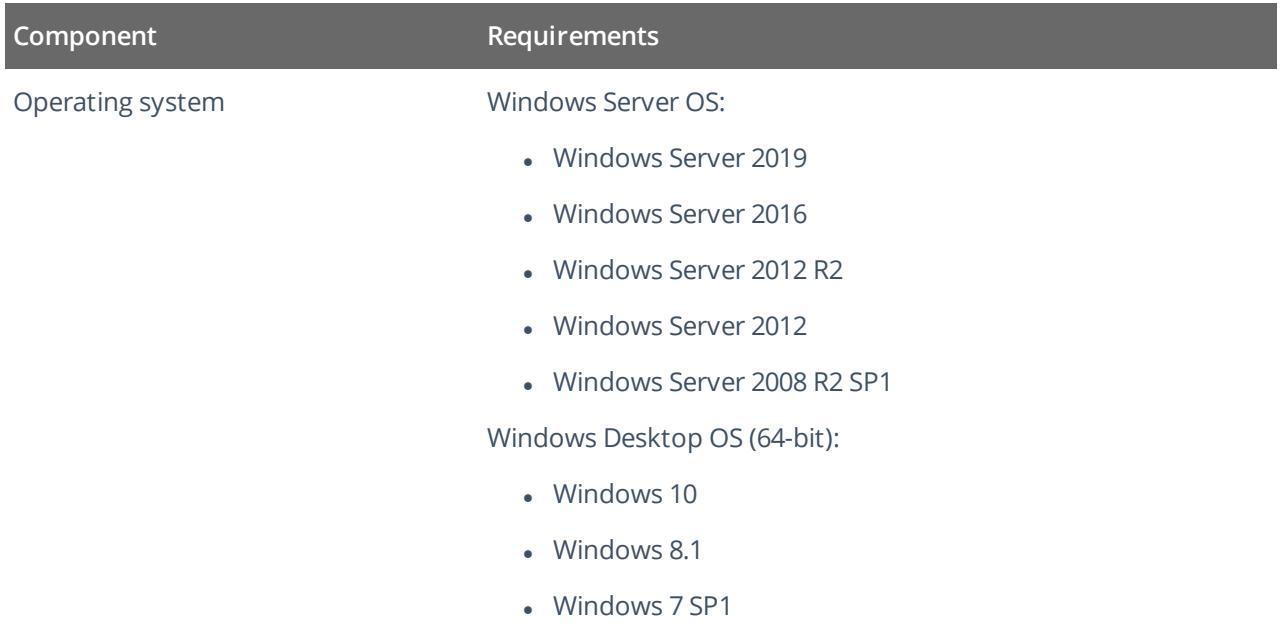

2. Prerequisites and System Requirements

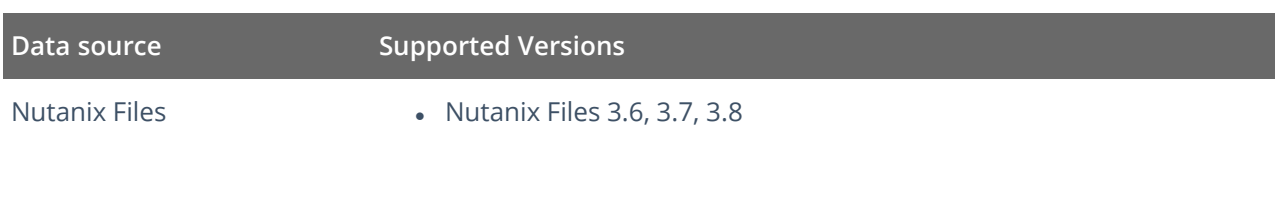

# <span id="page-7-0"></span>**3. Review Components Checklist**

To speed up the evaluation process, Netwrix recommends you to ensure that the following services and components are up and running prior to the Netwrix Auditor installation.

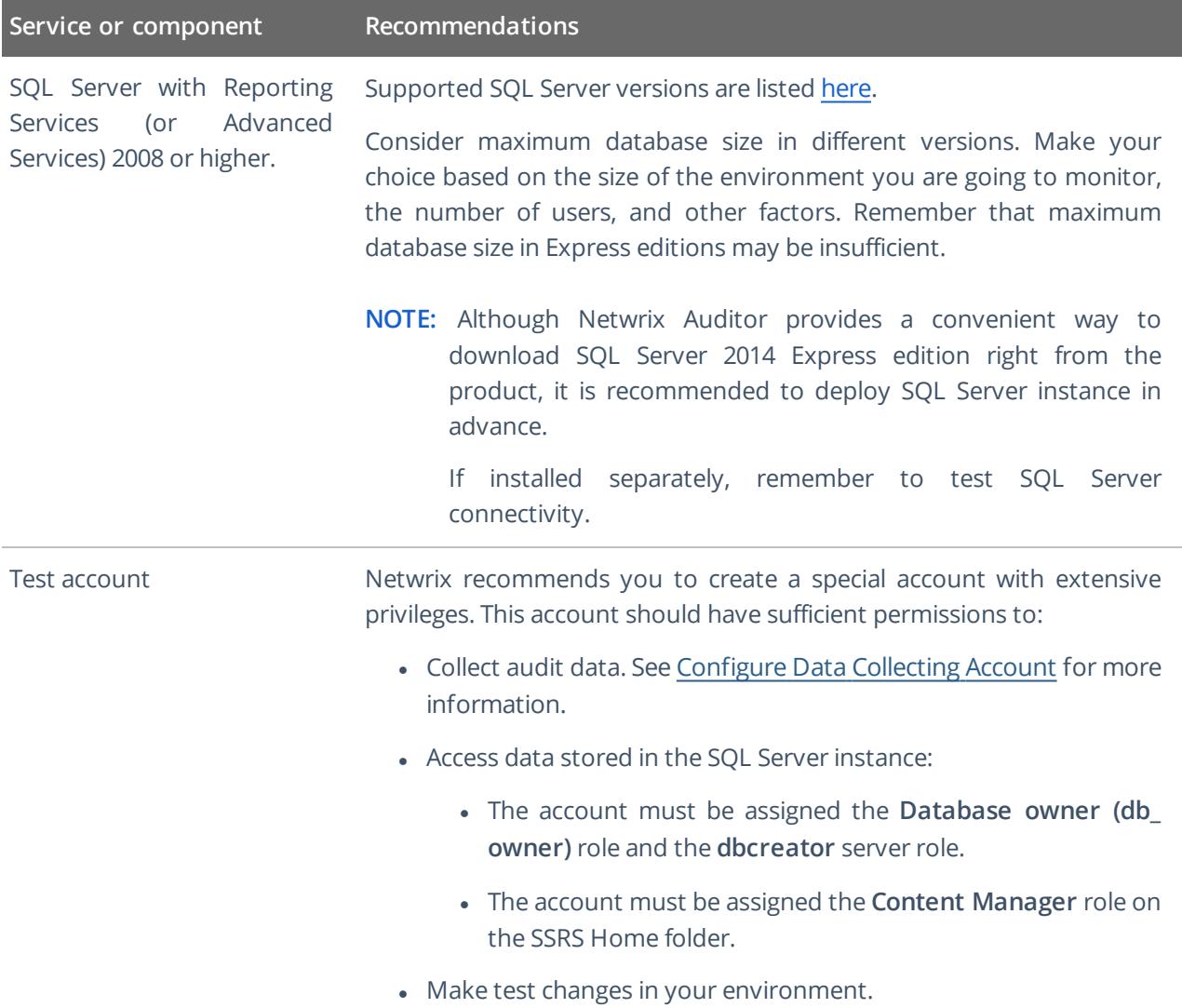

# <span id="page-8-0"></span>**4. Install the Product**

#### **To install Netwrix Auditor**

- 1. Download Netwrix Auditor 9.9 from Netwrix [website](https://www.netwrix.com/auditor.html).
- 2. Unpack the installation package. The following window will be displayed on successful operation completion:

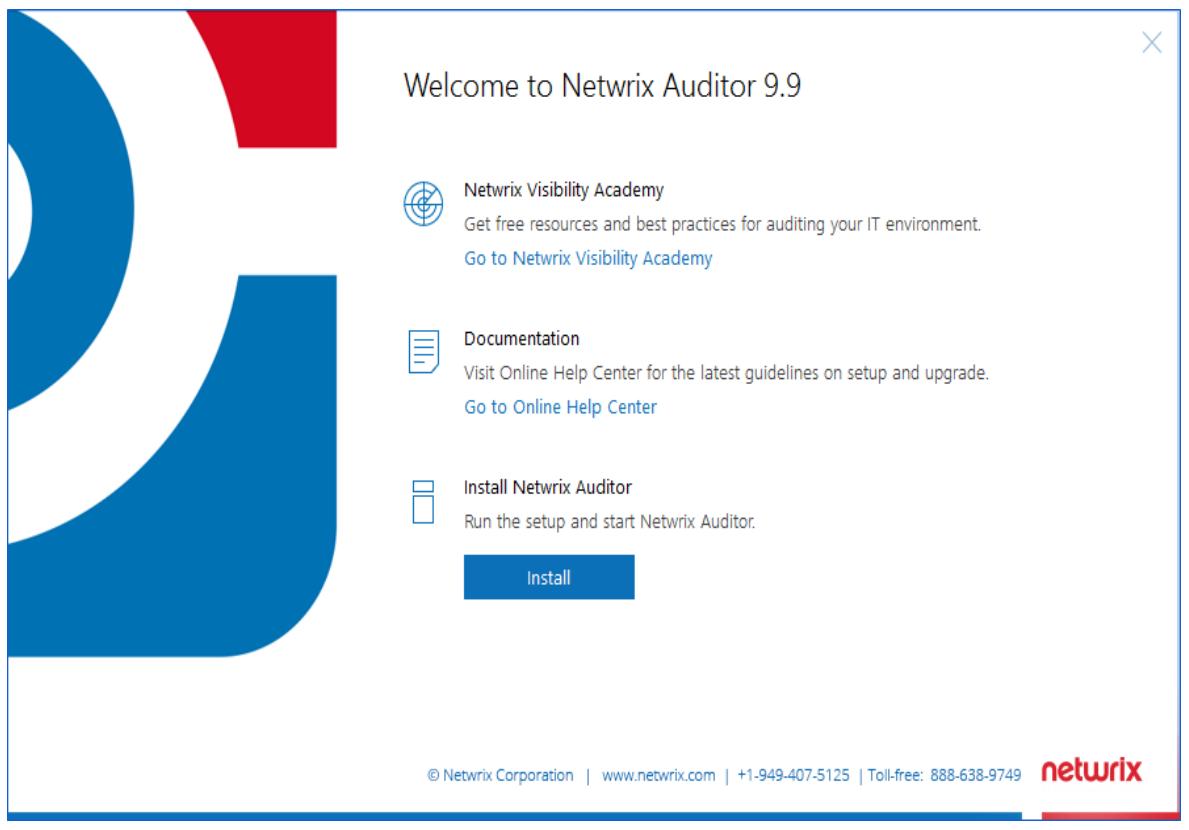

- 3. Follow the instructions of the setup wizard. When prompted, accept the license agreement.
- 4. On the **Select Installation Type** step, select **Full installation**.
- 5. On the **Destination Folder** step, specify the installation folder.
- 6. On the **Netwrix Customer Experience Program** step, you are invited to take part in the Netwrix Customer Experience Program. It is optional on your part to help Netwrix improve the quality, reliability, and performance of Netwrix products and services. If you accept, Netwrix collects statistical information on how the Licensee uses the product in accordance with applicable law. Select **Skip** if you do not want to participate in the program.
	- **NOTE:** You can always opt-out of the Netwrix Customer Experience Program later.See [Netwrix](https://helpcenter.netwrix.com/Settings/About_Netwrix_Auditor.html) Online [Helpcenter](https://helpcenter.netwrix.com/Settings/About_Netwrix_Auditor.html) for instructions on how to cancel participation in the program.
- 7. Click **Install**.

4. Install the Product

After a successful installation, Netwrix Auditor shortcut will be added to the **Start** menu/screen and the product will start.

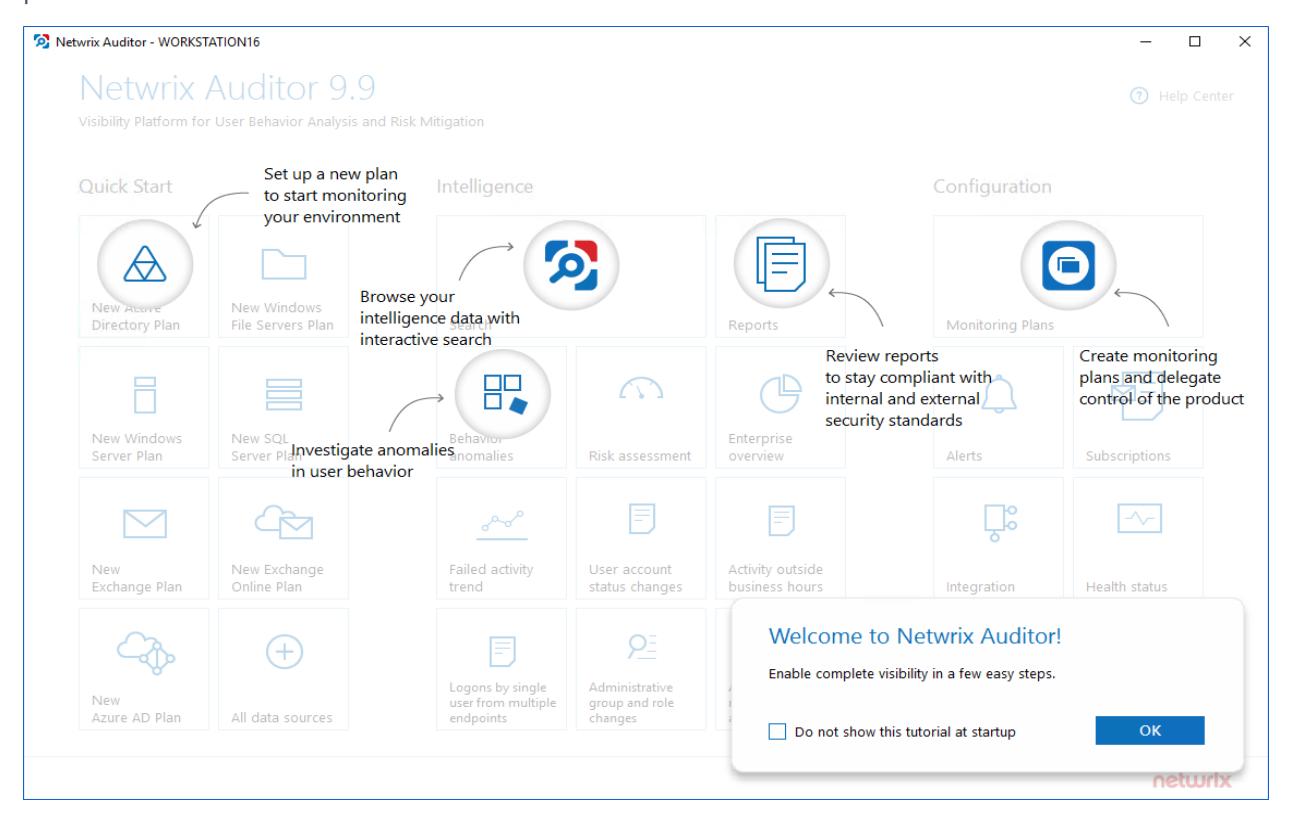

### <span id="page-10-0"></span>**5. Monitoring Plans**

To start auditing your environment and analyzing user behavior with Netwrix Auditor, create a monitoring plan. All your monitoring plans are listed in the **Monitoring Plans** section.

A monitoring plan defines your data sources and general data collection, notification, and storage settings. To start collecting data, choose a data source, such as , and add items to its scope. Item is a specific object you want to audit. All data sources and items in your plan share common settings so that you can supervise and manage several data collections as one.

On a high level, you should perform the following steps to start monitoring your environment:

- 1. Specify a data source and create a monitoring plan with a wizard. See [Create](#page-10-1) a New Plan for more [information.](#page-10-1)
- <span id="page-10-1"></span>2. Add items for monitoring. Netwrix Auditor does not collect data until you specify an item. See [Add](#page-14-2) Items for Monitoring for more [information.](#page-14-2)

#### **5.1. Create a New Plan**

On the main Netwrix Auditor page, click the **All data sources** and select **Nutanix Files** tile in the **Quick Start** section.

Then follow the steps of the Monitoring Plan Wizard:

- Specify an account for collecting data
- Specify default SQL Server instance and configure the Audit Database to store your data
- Configure notification settings
- Specify the recipients who will receive daily activity summaries
- <span id="page-10-2"></span>• Specify a plan name

#### **5.1.1. Settings for Data Collection**

At this step of the wizard, specify the account that Netwrix Auditor will use to access the data source, and general settings for data collection.

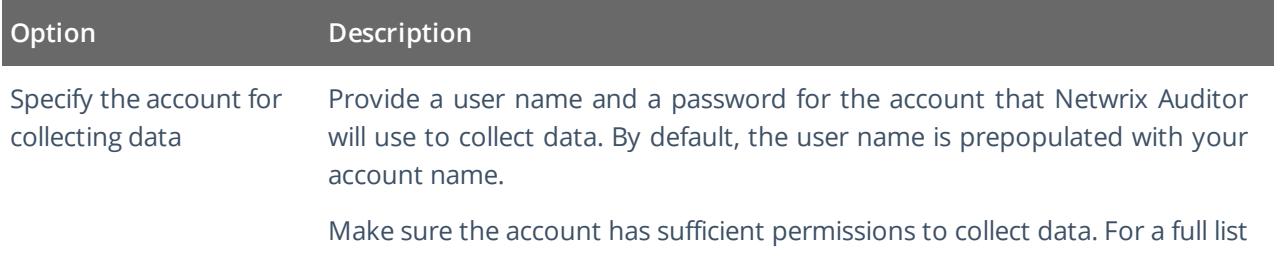

#### **Option Description**

of the rights and permissions, and instructions on how to configure them, refer to Configure Data Collecting Account. Netwrix recommends creating a special service account with extended permissions.

#### <span id="page-11-0"></span>**5.1.2. Default SQL Server Instance**

To provide searching, alerting and reporting capabilities, Netwrix Auditor needs an SQL Server where audit data will be stored in the databases. To store data from the data sources included in the monitoring plan, the wizard creates an Audit Database for each plan. At this step, you should specify the default SQL Server instance that will host Netwrix Auditor databases. To read more, refer to SQL Server and Audit Database.

- **NOTE:** Alternatively, you can instruct Netwrix Auditor not to store data to the databases but only to the repository (Long-Term Archive) – in this scenario, you will only be able to receive activity summaries. Reporting and alerting capabilities will not be provided.
- **NOTE:** Make sure the **Disable security intelligence and make data available only in activity summaries** checkbox is cleared.

Select one of the following options:

- <sup>l</sup> **Install a new instance of Microsoft SQL Server Express automatically** this option is available at the first run of the wizard. It allows you to deploy SQL Server 2016 SP2 Express with Advanced Services on the local machine. This SQL Server will be used as default host for Netwrix Auditor databases.
- <sup>l</sup> **Use an existing SQL Server instance** select this option to use an existing SQL Server instance.

**NOTE:** Local SQL Server instance is detected automatically, and input fields are pre-populated with its settings.

Complete the following fields:

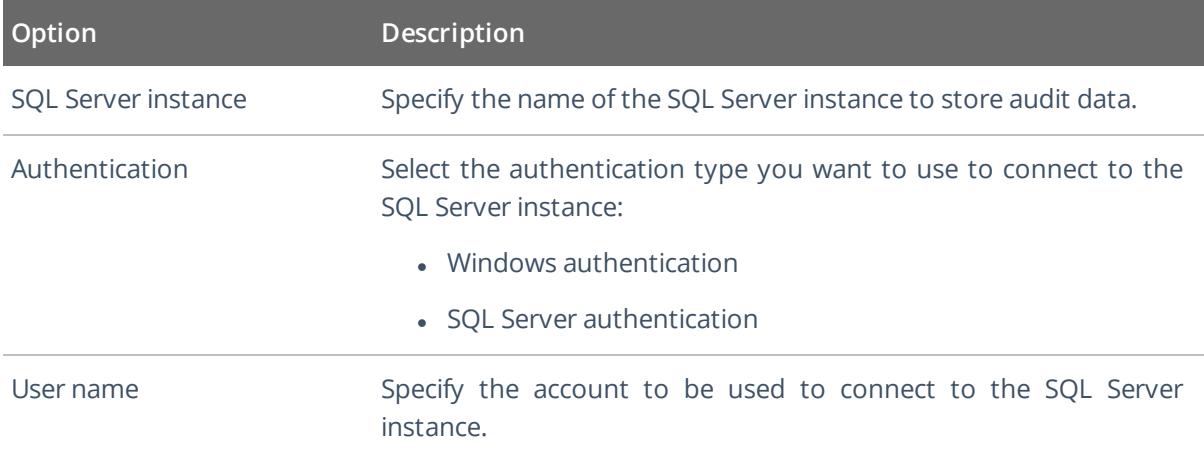

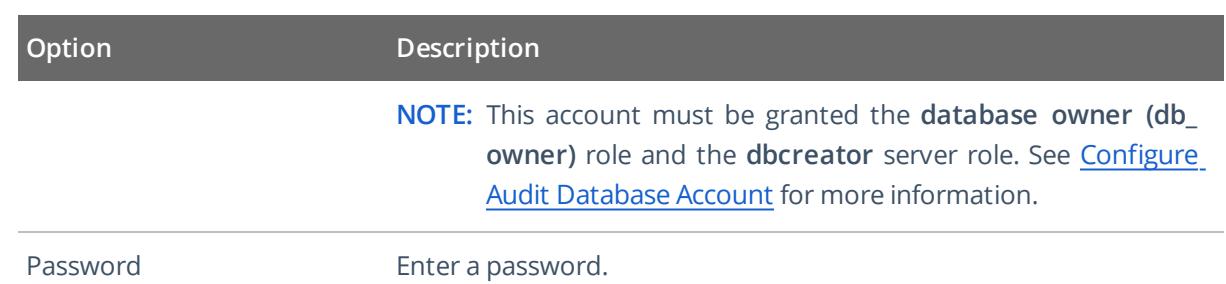

#### <span id="page-12-0"></span>**5.1.3. Database Settings**

At this step, you need to specify a database where Netwrix Auditor will store data collected from the data sources included in this monitoring plan.

**NOTE:** It is strongly recommended to target each monitoring plan at a separate database.

Make sure the **Disable security intelligence and make data available only in activity summaries** checkbox is cleared and **Use default SQL Server settings** is checked.

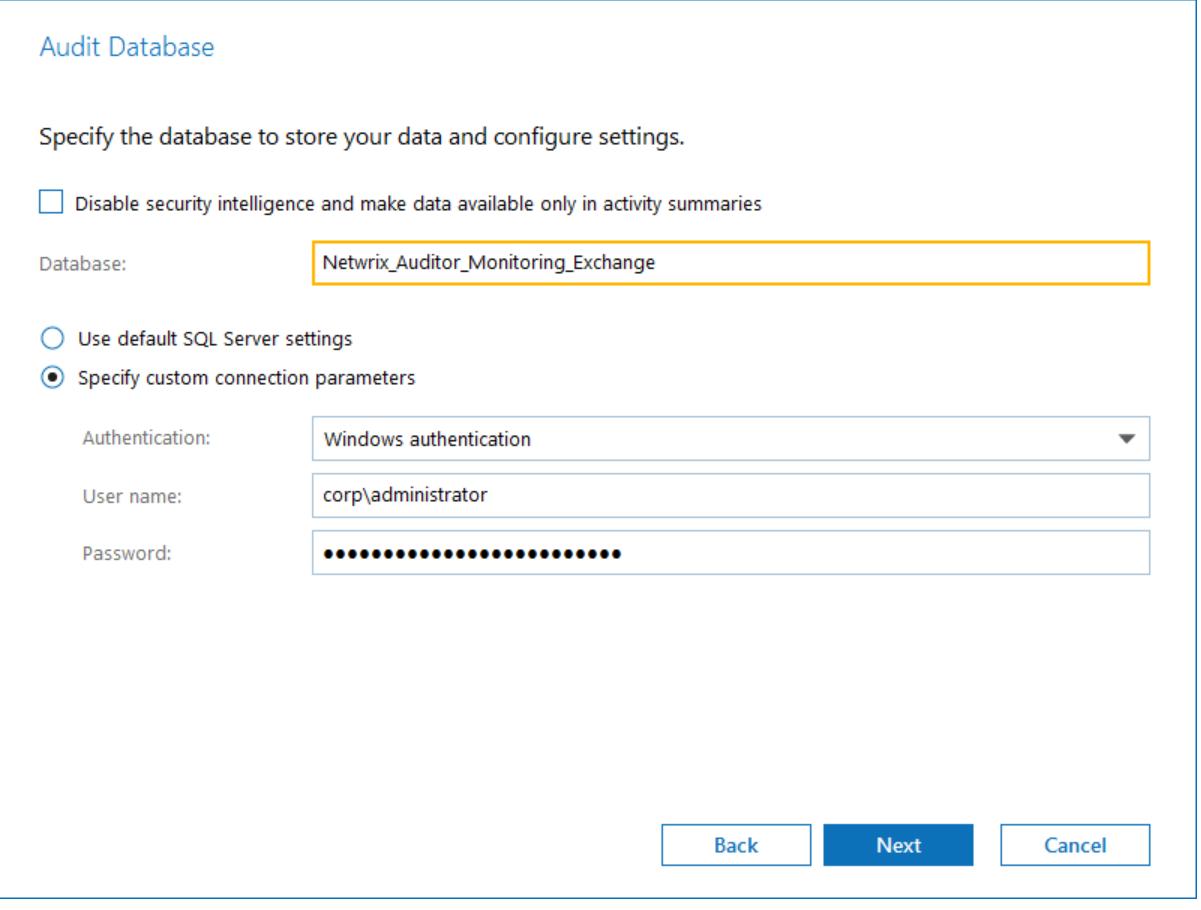

Configure the following:

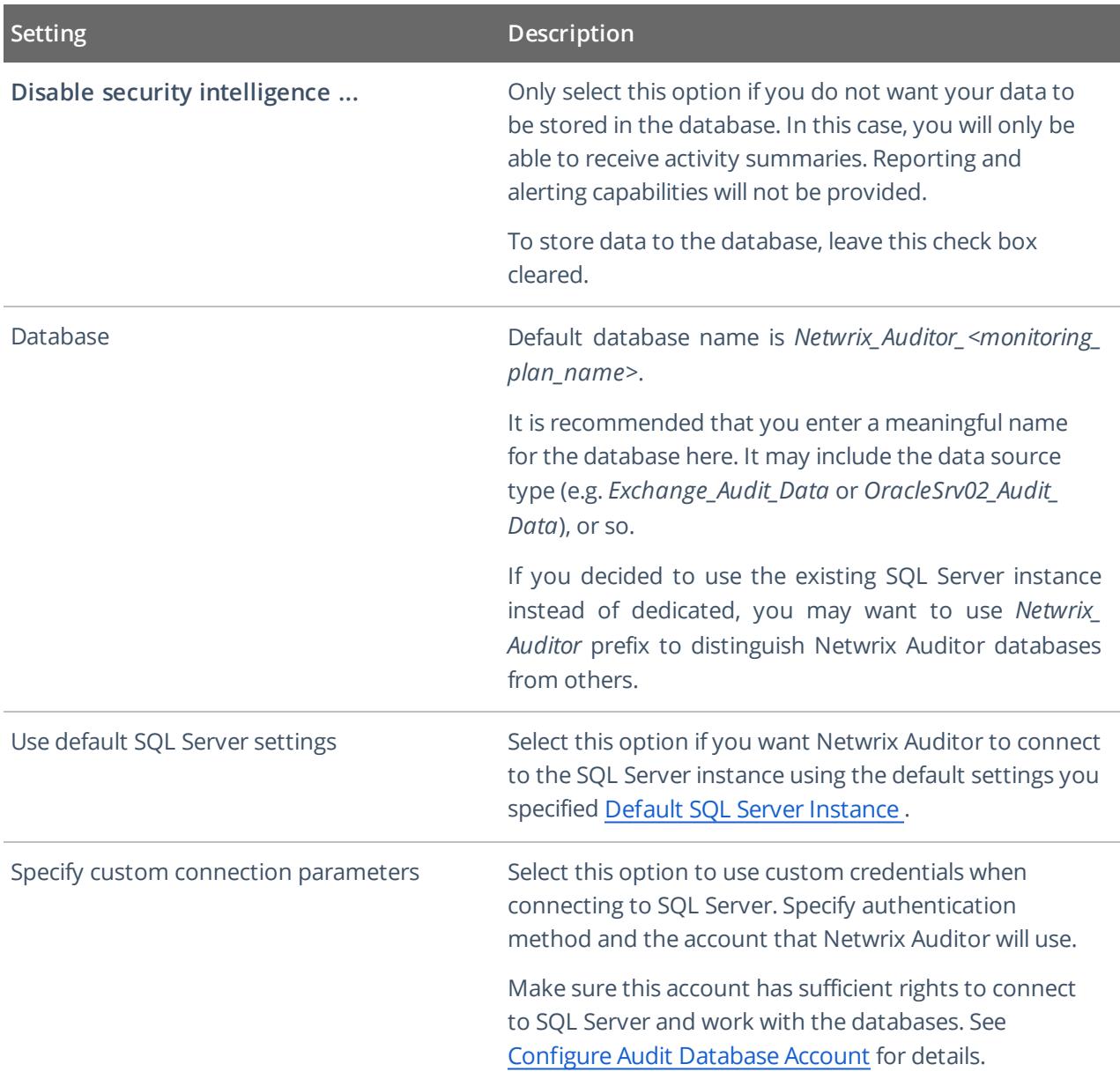

Netwrix Auditor will connect to the default SQL Server instance and create a database with the specified name on it.

**NOTE:** Global settings that apply to all databases with audit data (including retention period and SSRS server used for reporting) are available on the **Audit Database** page of Netwrix Auditor settings. See Audit [Database](https://helpcenter.netwrix.com/Settings/Audit_Database_settings/Default_Audit_Database_Settings.html) for details.

#### <span id="page-13-0"></span>**5.1.4. SMTP Server Settings**

When you create the first monitoring plan, you are prompted to specify the email settings that will be used for activity and health summaries, reports and alerts delivery. For the monitoring plans that follow, Netwrix <span id="page-14-0"></span>Auditor will automatically detect SMTP settings; however, for your first plan you should provide them manually. See this [section](https://helpcenter.netwrix.com/Settings/Email_Settings.html) for details.

#### **5.1.5. Email Notification Recipients**

Specify who will receive daily emails: Activity [Summary](https://helpcenter.netwrix.com/Data_Collection/Activity_Summary/Activity_Summary.html) Email on changes in the monitored infrastructure, and Health [Summary](https://helpcenter.netwrix.com/NA_System_Health/NA_Health_Summary_Email.html) Email on Netwrix Auditor operations and health.

Click **Add Recipient** and enter your email.

<span id="page-14-1"></span>**NOTE:** It is recommended to click **Send Test Email**. The system will send a test message to the specified email address and inform you if any problems are detected.

#### **5.1.6. Monitoring Plan Summary**

At this step of the wizard, to provide a meaningful name and optional description for your monitoring plan.

To start collecting data, you should specify the objects (items) that belong to the target data source and should be processed according to the settings of this monitoring plan. For example, for Exchange data source the item will be your Exchange server, for Windows Server data source - computer, IP range or AD container, and so on. To add items right after finishing the monitoring plan wizard, select the **Add item now** checkbox. See Add Items for [Monitoring](#page-14-2) for details.

### <span id="page-14-2"></span>**5.2. Add Items for Monitoring**

Once you completed monitoring plan wizard and specified data sources, add items for monitoring.

Each data source has a dedicated item type. Netwrix Auditor automatically suggests item types associated with your data source.

### <span id="page-15-0"></span>**5.2.1. Nutanix SMB Shares**

Complete the following fields:

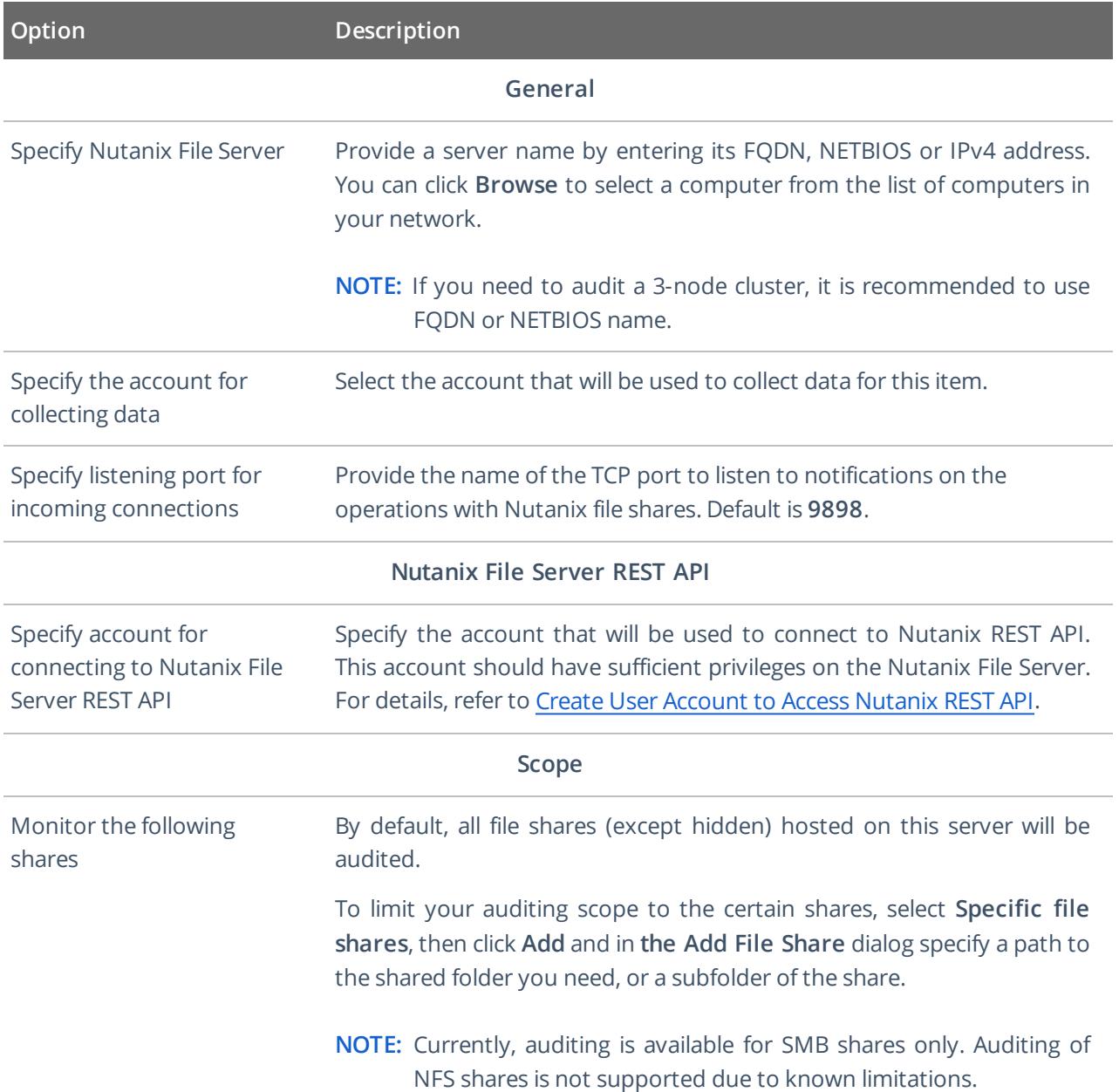

### <span id="page-16-0"></span>**6. Make Test Changes**

Now that the product has collected a snapshot of the data source's current configuration state, you can make test changes to see how they will be reported by Netwrix Auditor.

**NOTE:** Before making any test changes to your environment, ensure that you have the sufficient rights, and that the changes conform to your security policy.

For example, make the following test changes:

- $\bullet$  Create a new file
- Modify existing file
	- **NOTE:** Monitoring of actions performed from partner server (i.e. Netwrix Auditor Server) is not supported in the current version of Nutanix Files auditing API.

# <span id="page-17-0"></span>**7. See How Netwrix Auditor Enables Complete Visibility**

After you have made test changes to your environment, you can see how Netwrix Auditor brings security intelligence into your IT infrastructure and enables complete visibility. Take a closer look at the **Intelligence** section. It contains everything you need to enable complete visibility in your environment.

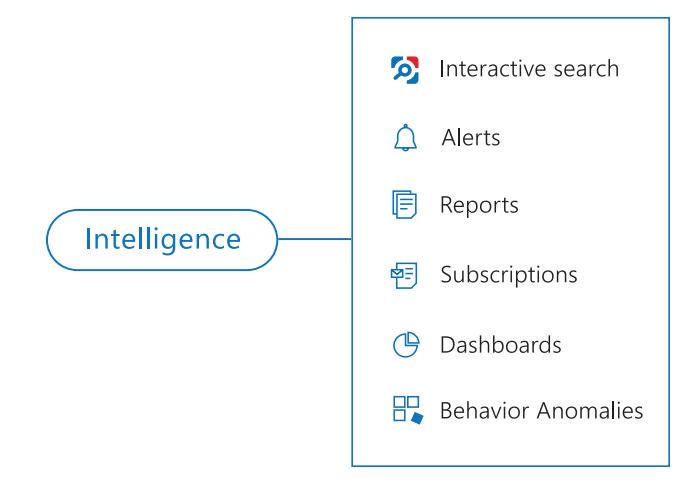

This chapter explains how to review your test changes with some of the Intelligence options and Activity Summary. Review the following for additional information:

- Review an Activity [Summary](#page-17-1)
- Review Overview [Dashboard](#page-19-0)
- Review the All [Changes](#page-19-1) Report
- Browse Data with [Intelligence](#page-20-0) Search

In order not to wait for a scheduled Activity Summary generation, force data collection and email delivery.

- 1. Navigate to **Monitoring Plans** and select your plan in the list.
- 2. Click **Edit**.
- 3. In the your monitoring plan settings, click **Update** in the right pane.
- <span id="page-17-1"></span>4. Check your mailbox for an email notification and make sure that the data collection has completed successfully.

### **7.1. Review an Activity Summary**

Activity Summary email is generated automatically by Netwrix Auditor and lists all changes that occurred since the last Activity Summary delivery. By default, an Activity Summary is generated daily at 3:00 AM and delivered to the specified recipients.

After the data collection has completed, check your mailbox for an Activity Summary and see how your test changes are reported

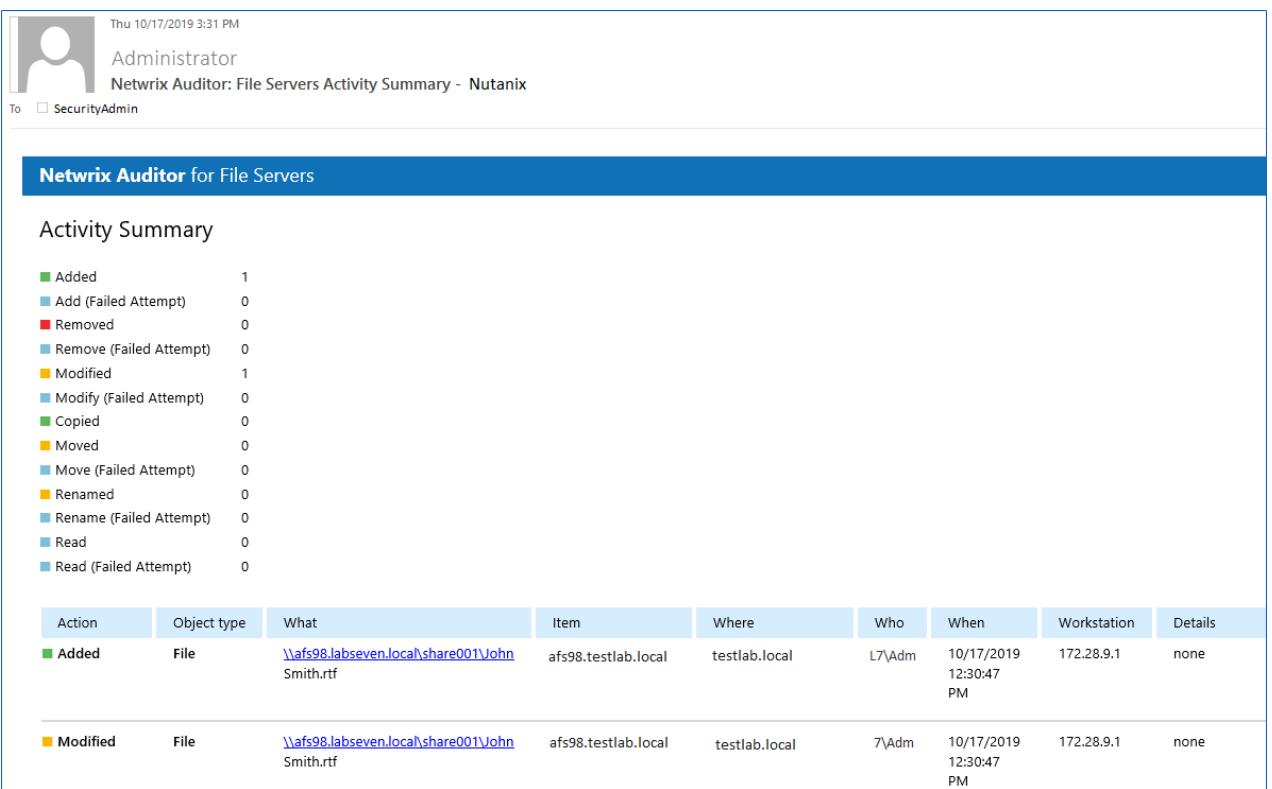

The example Activity Summary provide the following information:

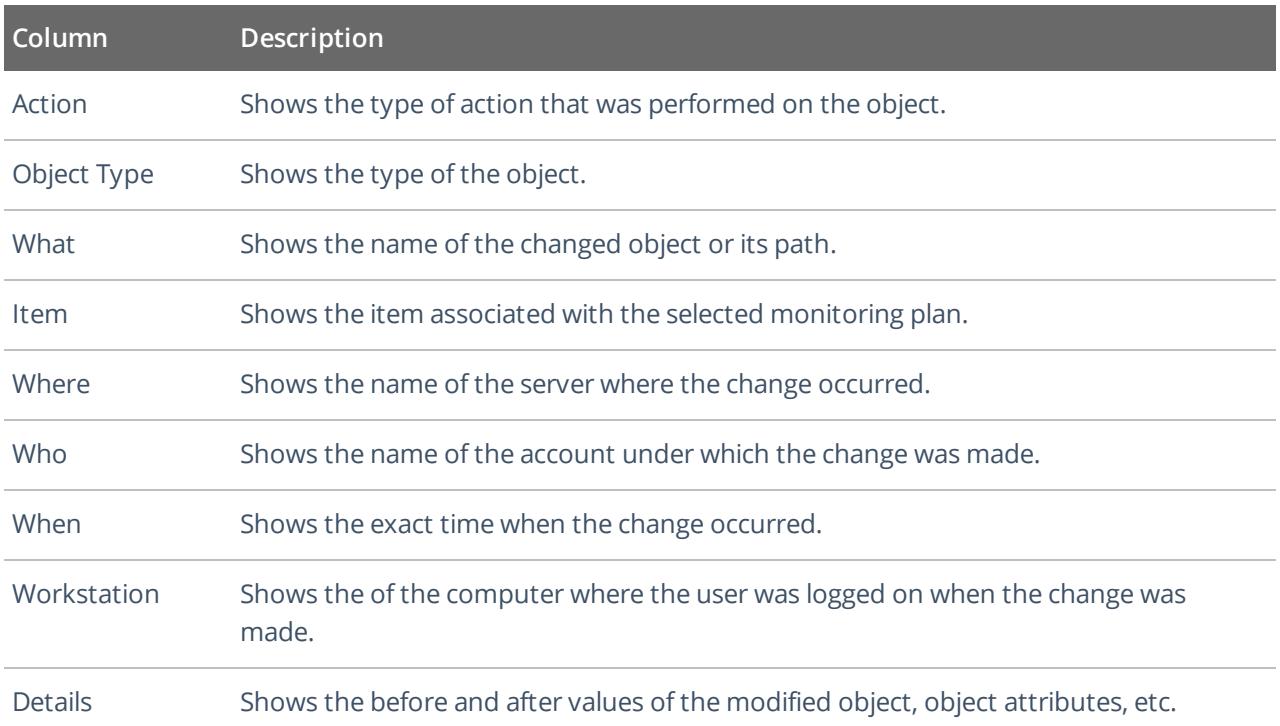

#### <span id="page-19-0"></span>**7.2. Review Overview Dashboard**

**Overview** diagram provides a high-level overview of activity trends by date, user, server, object type or data source in your IT infrastructure. The **Overview** diagram aggregates data on all monitoring plans and all data sources, while system-specific diagrams provide quick access to important statistics within one data source.

After collecting initial data, making test changes to your environment and running data collection again, you can get at-a-glance statistics for changes with the **File Servers Overview**.

#### **To see how your changes are reported with File Servers Overview**

- 1. On the main Netwrix Auditor page, navigate to the **Intelligence** section and click the **Reports** tile.
- 2. Expand the **Predefined** → **File Servers** → **File Servers Activity** reports.
- 3. Select the **File Servers Overview** report and click **View**.
- 4. Review your changes.
- 5. Click on any chart to jump to a table report with the corresponding grouping and filtering of data.

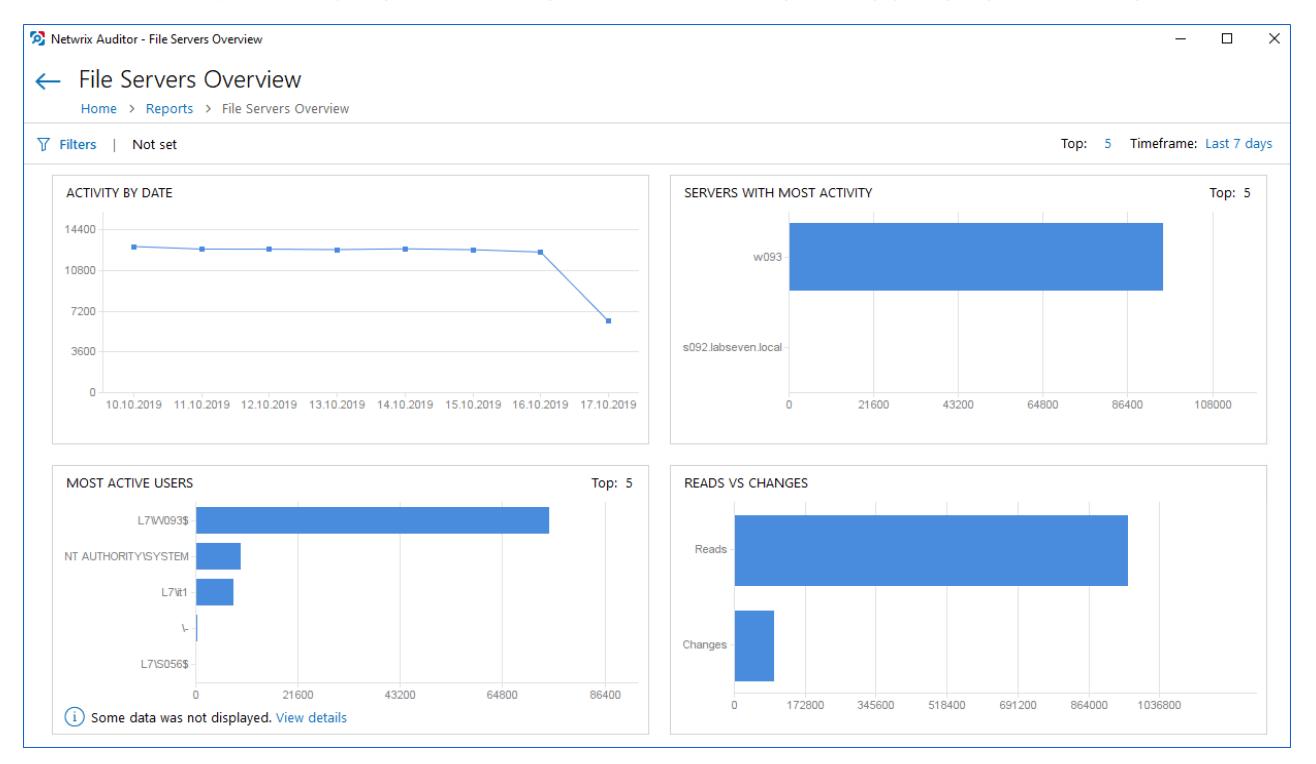

### <span id="page-19-1"></span>**7.3. Review the All Changes Report**

The Netwrix Auditor client provides a variety of predefined reports that aggregate data from the entire audited IT infrastructure or individual data sources.

Change and activity reports can be found under the **Reports** → **Predefined** → **your data source type** and provide a narrower insight into what is going on in the audited infrastructure and help you stay compliant with various standards and regulations (FISMA, HIPAA, PCI, SOX, etc.).

After collecting initial data, making test changes to your environment and running data collection again, you can take advantage of the reports functionality.

#### **To see how your changes are listed in the report**

- 1. On the main Netwrix Auditor page, navigate to **Reports** → **Predefined** → **your data source**.
- 2. Select the **All File Server Activity** report.
- 3. Click **View** to open the report.

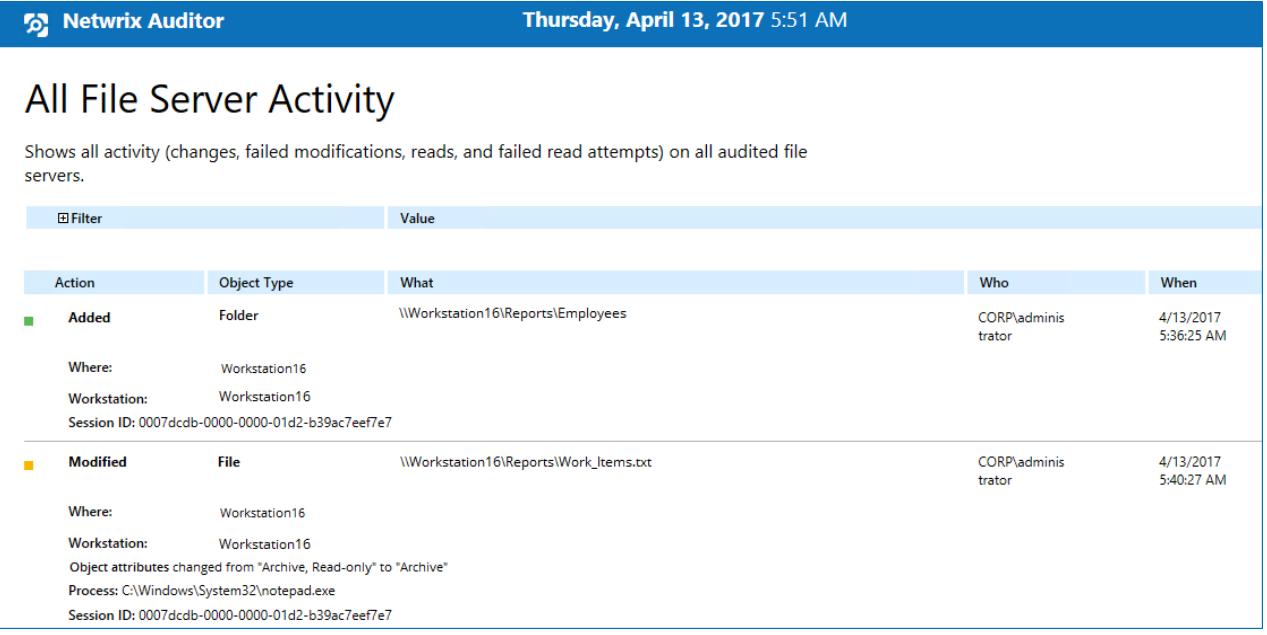

#### <span id="page-20-0"></span>**7.4. Browse Data with Intelligence Search**

Netwrix Auditor delivers complete visibility into your IT infrastructure. Its convenient interactive search interface enables you to investigate incidents and browse data collected across the entire IT infrastructure. When running a search, you are not limited to a certain data source, change type, or object name. You can create flexible searches that provide you with precise results on *who* changed *what*, and *when* and *where* each change was made.

After collecting initial data, making test changes to your environment and running data collection again, you can review changes in details with Intelligence search.

#### **To browse your audit data and see you test changes**

- 1. On the main Netwrix Auditor page, navigate to **Intelligence** → **Search**.
- 2. Add search filters to your search by clicking on a corresponding icon and providing a value. By default,

all entries that contain this filter value are shown. For an exact match, use quotation marks.

Filters are used to narrow your search results. To create a unique set of filters, you can:

- Add different filters to your search. Search results will be sorted by all selected filters since they work as a logical conjunction (e.g., **Who***: Administrator* AND **Action***: Added*).
- <sup>l</sup> Specify several values in the same filter to search for any of them (e.g., **Action***: Modified* OR **Action***: Removed*). To do this, select a filter again and specify a new value.

**NOTE:** Refer to Netwrix Online [Helpcenter](https://helpcenter.netwrix.com/Intelligence/Search/Search.html) for detailed instructions on how to apply filters and change match types

- 3. Click **Search**.
- 4. Now, you can narrow your search and modify it right from the search results pane. Click any entry that contains excess data, select **Exclude from search** in the **Details** section and specify a filter, e.g., **Action not equal to**: *Added* to leave information on modifications only.

Your **Search** field will be updated, the **Action not equal to** filter will be added. Make sure to click **Search** again to update your search results.

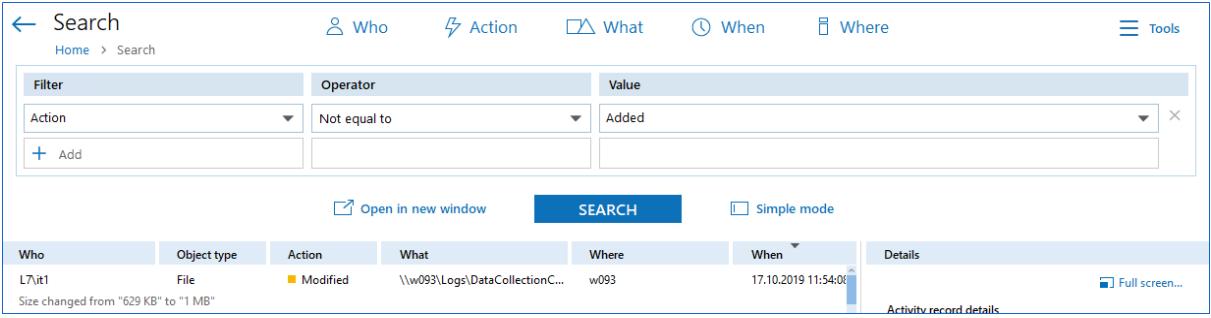

- 5. Having reviewed your search results, navigate to **Tools**.
	- <sup>l</sup> Click **Save as report** to save the selected set of filters. This search will be added to the **Custom** section inside **Reports**, so that you will be able to access it instantly. Refer to [Custom](https://helpcenter.netwrix.com/Intelligence/Search/Saved_Search.html) Search-Based [Reports](https://helpcenter.netwrix.com/Intelligence/Search/Saved_Search.html) for detailed instructions on how to create saved searches.
	- <sup>l</sup> Click **Create alert** to get instant email or SMS notifications on suspicious activity that matches your current search criteria. You only need to specify a name for a new alert, add recipient and assign a risk score. The selected set of search criteria will be associated with the new alert automatically. Refer to [Alerts](https://helpcenter.netwrix.com/Alerts/Alerts_Intro.html) for detailed instructions on how to create and configure alerts.

Try making more similar test changes to provoke an alert. For example:

7. See How Netwrix Auditor Enables Complete Visibility

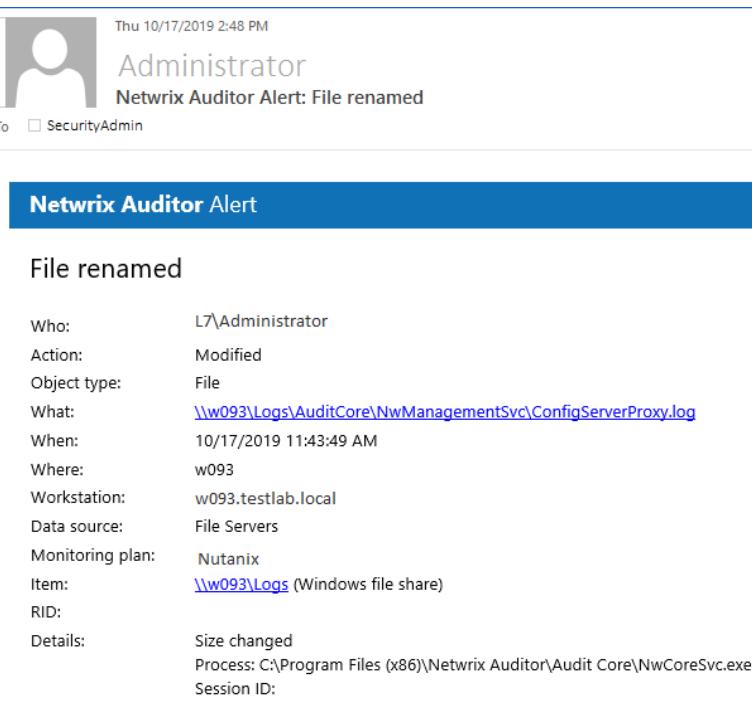

Once you have received the alert, click the **Behavior Anomalies** tile on the main Netwrix Auditor page to see how the product identifies potentially harmful users and displays their risk scores. Drill-down to user profile to review anomalies and mitigate risks. Refer to [Netwrix](https://helpcenter.netwrix.com/UBA/Behavior_Anomalies_Overview.html) Online [Helpcenter](https://helpcenter.netwrix.com/UBA/Behavior_Anomalies_Overview.html) for more information on behavior anomalies and risk scores.

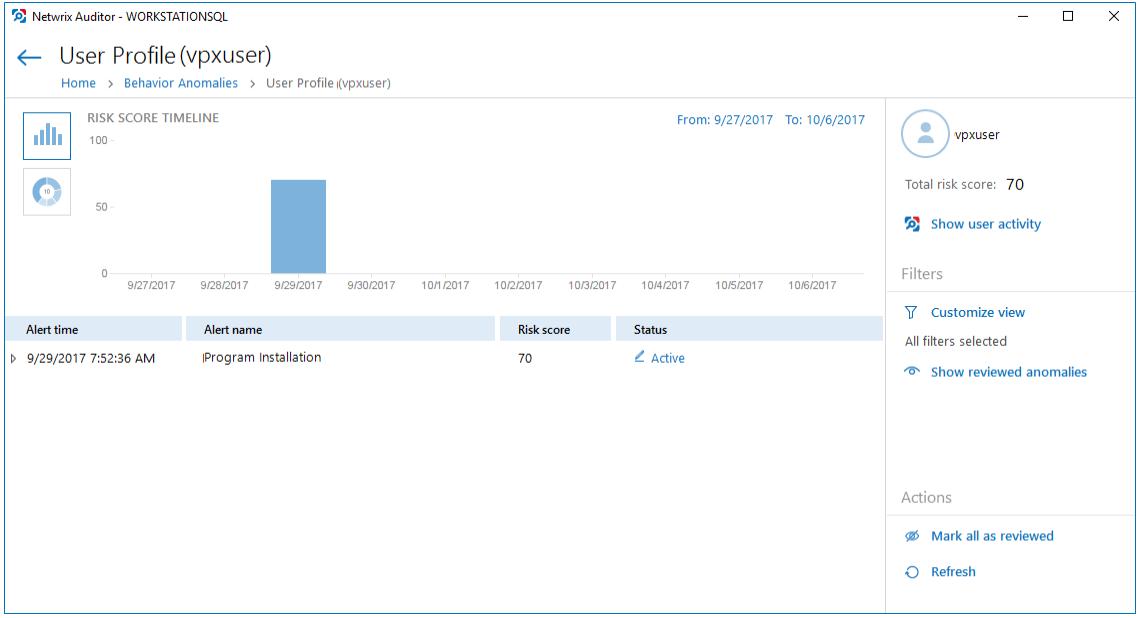

# <span id="page-23-0"></span>**8. Related Documentation**

The table below lists all documents available to support Netwrix Auditor for Nutanix Files:

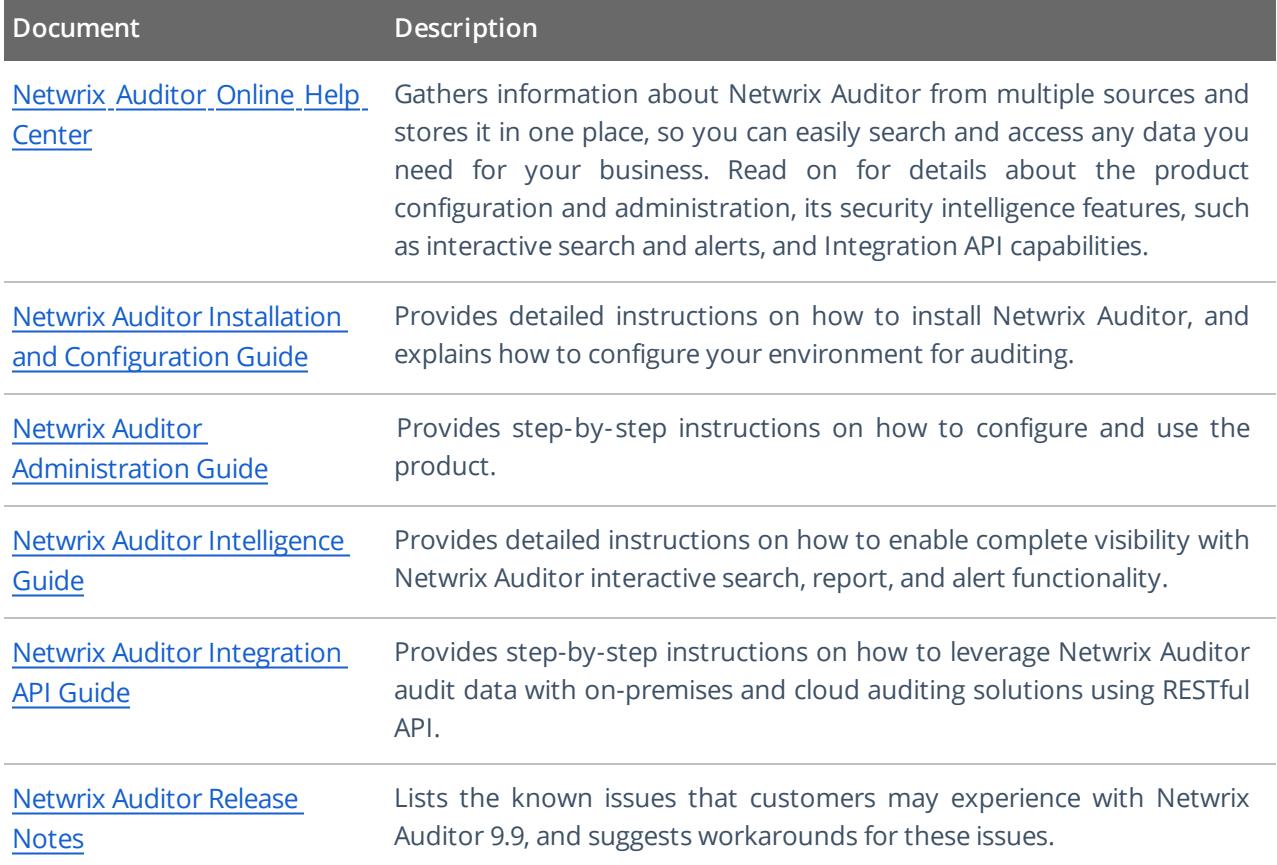